# УДК 004

ż

#### **Особенности твердотельного моделирования в программе Autodesk Fusion 360**

*Богаткин Максим Антонович Приамурский государственный университет им. Шолом-Алейхема Студент* 

## **Аннотация**

3D-моделирование – неотъемлемая часть современного проектирования, оно позволяет решить огромный спектр зачать, от визуализации и вывода плоских чертежей до получения алгоритмов для изготовления детали посредством ЧПУ станков. В рамках данной статьи были рассмотрены особенности создания твердотельной модели при помощи инструментов программы Autodesk Fusion 360. В результате были использованы основные инструменты твердотельного моделирования и получена модель офисного органайзера.

**Ключевые слова:** 3D-моделирование, Fusion 360, компьютерные технологии, реверс-инженеринг.

# **Features of solid modeling in Autodesk Fusion 360.**

*Bogatkin Maxim Antonovich Sholom-Aleichem Priamursky State University Student*

## **Abstract**

3D modeling is an integral part of modern design, it allows you to solve a huge range of problems, from visualization and output of flat drawings to obtaining algorithms for obtaining parts by means of CNC machines. Within the framework of this article, the features of creating a solid-state model using the tools of the Autodesk Fusion 360 program were considered. As a result, the basic tools of solid-state modeling were used and a model of an office organizer was obtained.

**Key words:** 3D-modeling, Fusion 360, computer technologies, reverse engineering.

## **1. Введение**

#### **1.1 Актуальность исследования**

3D-модель обладает большим спектром применения. Помимо простого визуального представления объекта, она может послужить как для проверки работоспособности проектируемого устройства (большинство програмных комплексов позволяет объединять несколько деталей в сборки задавать ис оси вращения, направление движения и прочее), так и для прочностных испытаний. Примером прочностного испытания служат современные

автомобили, в которых проработаны материалы корпуса несущие элементы и при помощи специальных программных комплексов создают имитации ДТП, с применением готовой 3D модели автомобиля. Это лишь малая часть применения этой технологии. Из вышеперечисленного следует, что 3Dмоделирование стало неотъемлемой часть современных технологий проектирования в различных сферах. Поэтому важно понимать основы работы в современных программных комплексах, один из которых - Fusion 360.

#### 1.2 Обзор исследований

А. Д. Кашин пишет, что твердотельное моделирование никогда не было таким простым, как во Fusion 360. Во многом это связано с появлением временной шкалы проекта, благодаря которой возможно с легкостью «откатиться» до необходимой стадии и изменить ее, не беспокоясь за структуры. последующее обновление Твердотельное моделирование инструменты использует привычные нисходящего  $\overline{\mathbf{M}}$ восходящего проектирования, такие как выдавливание, вращение, сопряжение, лофт, булевы операции и многие другие для создания как органичных форм, так и детализированных механических изделий [1]. И.С. Голикова рассматривает такие продукты, как SolidWorks, Solid Edge и Fusion 360, целью было сравнение возможностей САПР для промышленного проектирования. Автор приходит к выводу, что наиболее предпочтительным средством для выбранной сферы стал Fusion 360[2]. Е.С. Лукина описывает процесс создания 3D-модели комплекта модульной системы мягкой мебели для зоны отдыха в школах. В результате была разработана 3D-модель, проведена и создан анимационный видеоролик [3]. В визуализация статье И.Б.Пугачевой дан обзор процесса проектирования игровых элементов в среде Autodesk Fusion 360. Приведена классификация систем 3Dмоделирования. Выделены особенности и основные этапы проектирования в Fusion 360[4]. В работе А.А. Лоловой представлен анализ системы автоматизированного проектирования Autodesk Fusion 360, дано подробное описание интерфейса и основных функций программы [5].

#### 1.3 Пель исследования

Целью исследования является применение функционала программы Autodesk Fusion 360 лля созлания твердотельной 3D-модели.

#### 2. Методы исследования

Создание твердотельной модели при помощи основных инструментов программы Autodesk Fusion 360, также был применён реверс-инжиниринг для подбора размеров модели.

## 3. Результат

Твердотельное моделирование - способ создания 3D модели, наиболее подходящий для создания деталей и узлов. Так как большинство инструментов нацелены на параметризацию и задание точных размеров, расстояний, объемов и прочего. Что характерно для технического 3Dмоделирования гораздо больше, чем для художественного.

Основным преимуществом такого способа создания модели является возможность возвращаться на несколько шагов назад в истории или дереве построения (без утраты уже проделанной работы), вносить там изменения и продолжать работу. Внесенные коррективы, в случае если при создании модели не было допущено ошибок, применятся к измененному параметру и модель изменится, не утратив целостности других конструктивных решений.

Программа Fusion 360 не стала исключением среди программ подобного уровня. Так же присутствует возможность параметризации скетчей, скетч (чертеж от которого строится исходных основная твердотельная геометрия) может быть определён (указаны все точные размры и линии подсвечены черным) и не определён (не имеет жестких геометрических связей). На рисунках 1 и 2 изображены примеры.

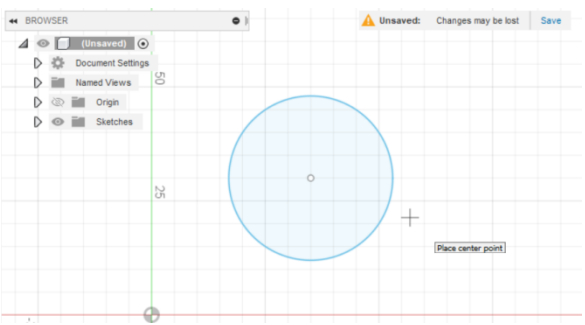

Рисунок 1 - Не определённый скетч

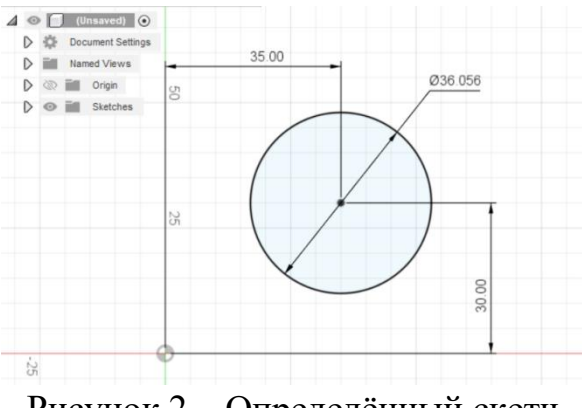

Рисунок 2 - Определённый скетч

можно Положение определенного скетча точно определять  $\mathbf{B}$ пространстве модели и можно точно регулировать его параметры. Не определённый скетч может быть изменен случайным образом, что негативно сказывается на точности построения, создаёт ошибки, так не имеет точного заданного положения в пространстве.

На рисунке 3 представлен пример офисного органайзера. Его размеры неизвестны, поэтому следует отталкиваться от габаритов канцелярских принадлежностей.

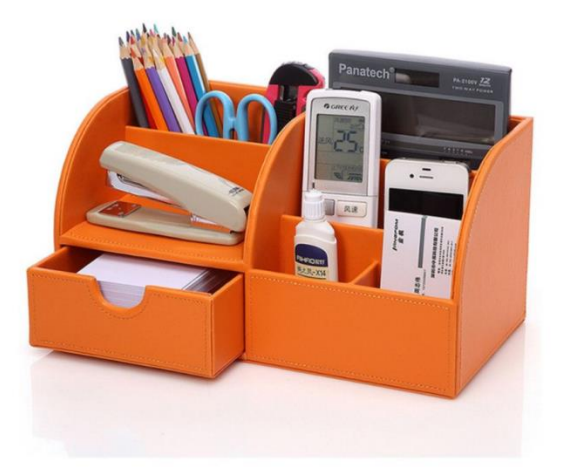

Рисунок 3 – Офисный органайзер

Пример визуально можно разделить на две равные части, которые в твою очередь имеют форму куба со скругленной. Ориентиры для выбора размеров: Шариковая ручка или карандаш; Степлер; Стикеры для заметок.

Шариковая ручка, в среднем, имеет длину 12-14 сантиметров. Степлер 9-12 сантиметров. Стикеры, как правило имеют форму квадрата со стороной 7 сантиметров.

Из этих значений среднее наиболее оптимальное 10 см ширина одной секции. Толщину стенки примем 2,4 мм, что подошло бы для печати на FDM 3D-принтере (для сопла диаметром 0,4 мм и шириной линии 0,4 или 0,8 мм).

Создадим скетч. На данном этапе можно ограничиться прямоугольником, который будет являться дном модели. Для этого на вкладке SOLID воспользуемся инструментом Create Sketch и укажем для создания плоскость XY (Рисунок 4).

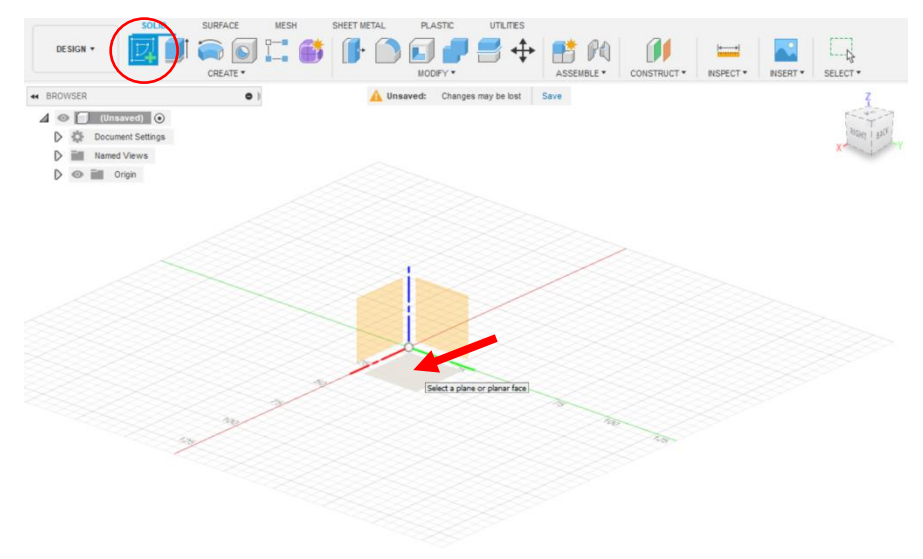

Рисунок 4 – Создание скетча

После этого мы попадаем в режим создания и редактирования скетча. Здесь нам понадобятся инструменты Rectangle (Прямоугольник) и Sketch Dimension (Размер) (Рисунок 5)

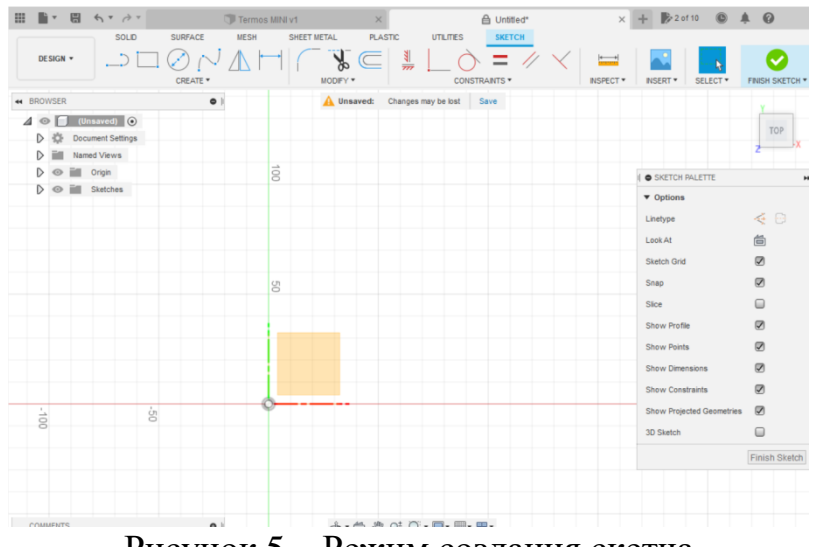

Рисунок 5 – Режим создания скетча

Для начала необходимо создать произвольный прямоугольник, а затем определить его (задать размеры и положение относительно осей координат). Для сокращения количества операций построим прямоугольник из центра координат, что автоматически определит его пространственное положение. Инструментом Sketch Dimension достаточно нажать на отрезок левой клавишей мыши и увести в сторону размерную линию. Инструмент обладает обширным функционалом и способен автоматически привязываться к отрезкам для указания их длины или угла наклона. А поле ввода значения имеет встроены калькулятор. Поэтому появляется возможность указать две длины секции органайзер и 3 толщины стенки (для большей стороны) (Рисунок 6).

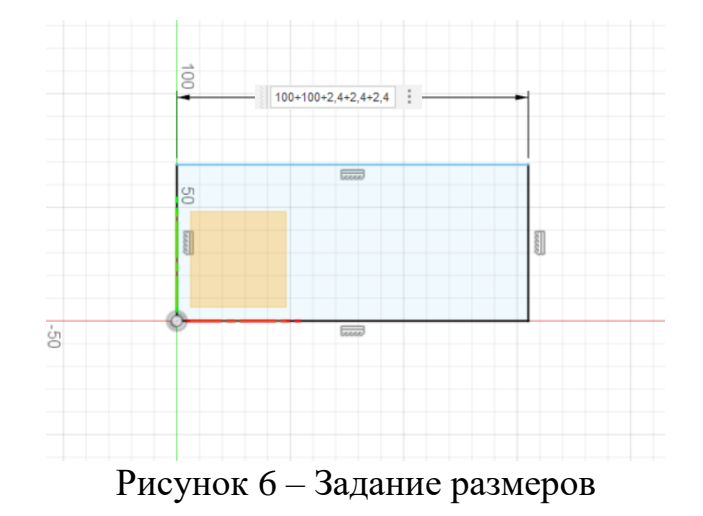

По аналогии размер задаётся и для меньшей стороны (длина секции плюс 2 толщины стенки). Линии скетча стали подсвечены черным цветом – это означает, что скетч геометрически определён.

Завершаем скетч нажатием на одну из указанных на рисунке 7 клавиш.

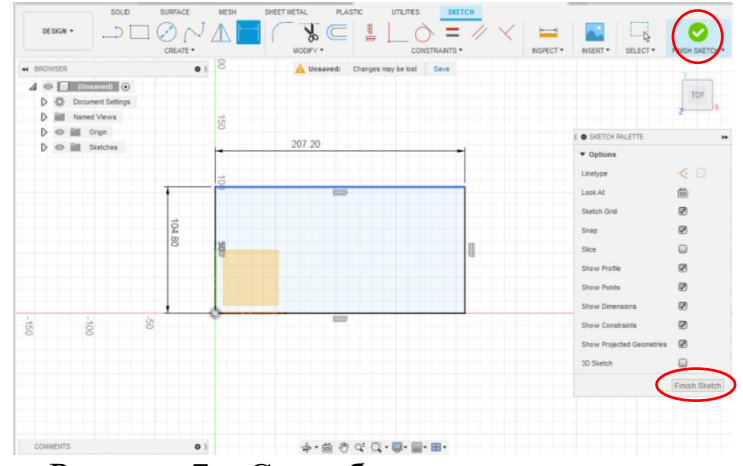

Рисунок 7 – Способы завершения скетча

После завершения скетча он отображается в рабочем пространстве и представляет собой плоскость. Выбираем её и далее используем инструмент Extrude (Выдавить), и при помощи поля ввода или путём перемещения стрелки указываем высоту выдавливания (Рисунки 8 и 9).

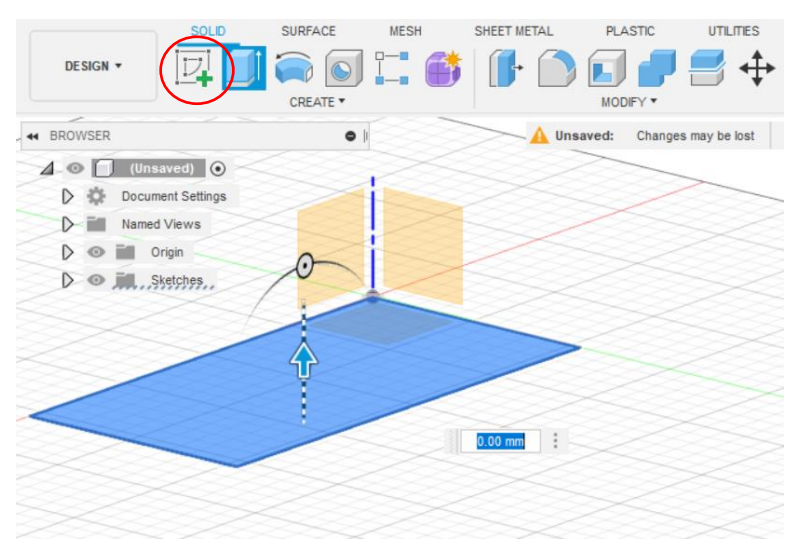

Рисунок 8 – Инструмент Extrude

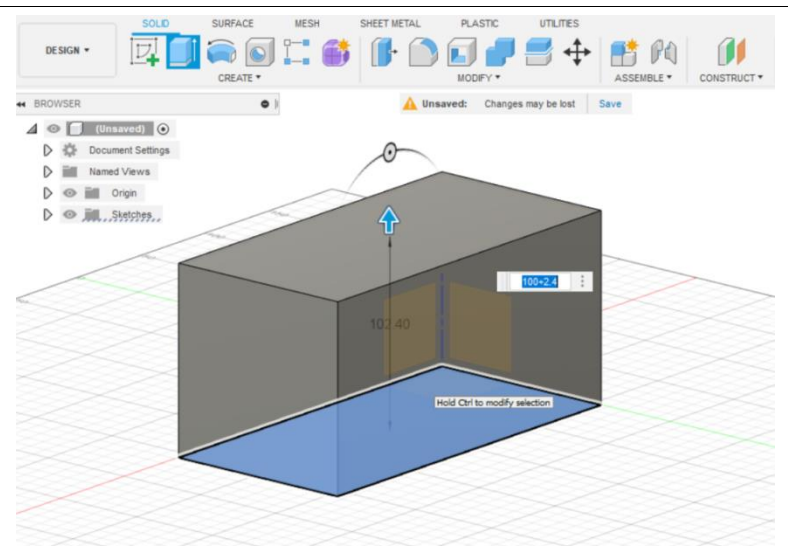

Рисунок 9 – Работа инструмента Extrude

Инструмент Extrude способен превратить в твердотельный объект плоскость любой конфигурации.

Следующий шаг – создание скетча, плоскостью для которого служит верхняя грань полученного параллелепипеда (Рисунок 10). Здесь необходимо воспользоваться инструментом Offset и построить смещение грани «во внутрь» на толщину стенки органайзера. В данном случае значение потребовалось указать со знаком минус, для смены направления смещения.

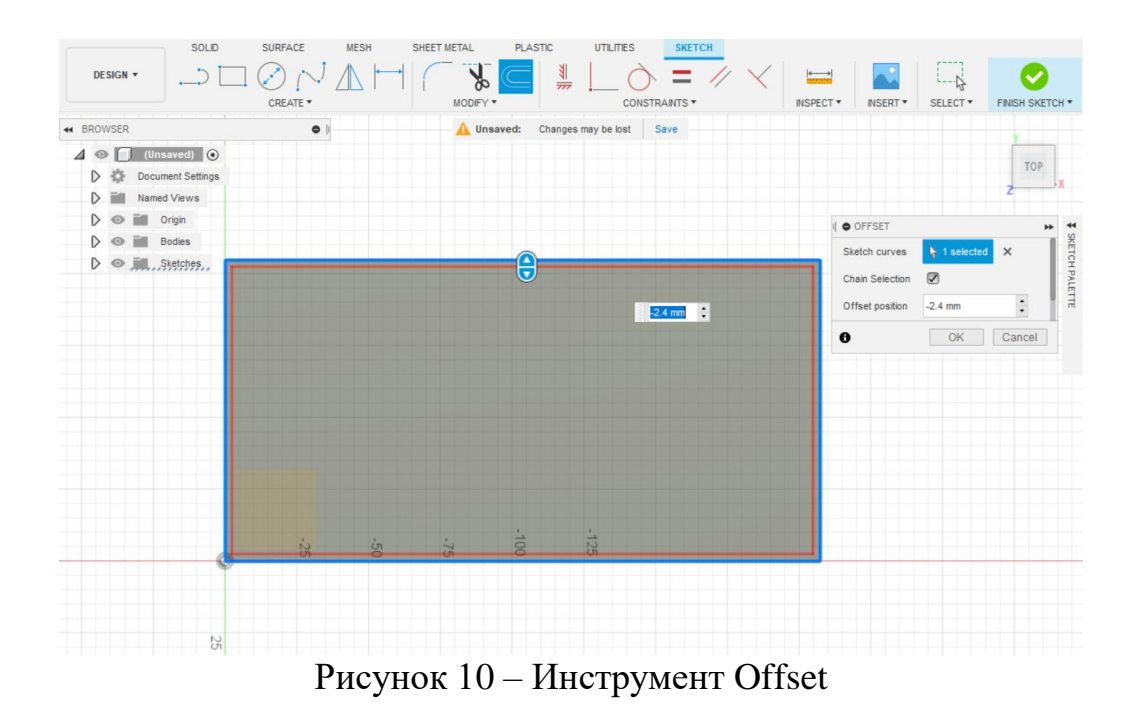

Верхняя грань разделяется на секции при помощи инструментов Прямоугольник и Смещение, указываются размеры с учётом толщины перегородок между секциями. Разделение плоскости на секции и их размеры изображены на рисунке 11.

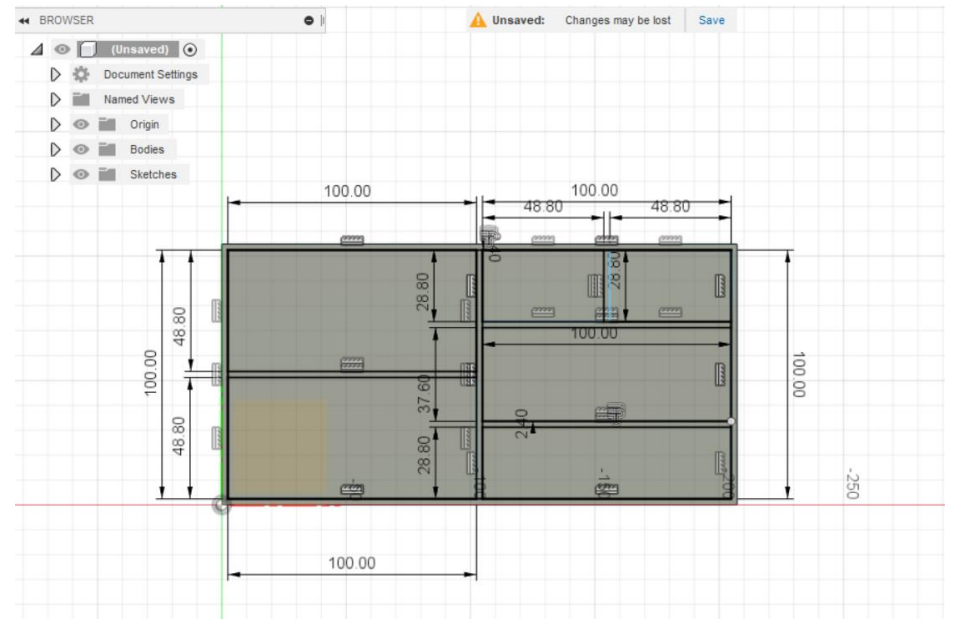

Рисунок 11 – Верхняя грань модели

Следующим шагом производится выдавливание в режиме Cut, что бы вырезать внутреннее пространство внутри модели и получить полноценные отсеки для хранения. Так как при создании основного тела модели была учтена толщина дна, выдавливание производится на глубину 100 мм со стороны четырёх отсеков для хранения и на 50 мм со стороны двух (оставшееся пространство послужит для создания «ящика»). Результат проделанных операций изображён на рисунке 12.

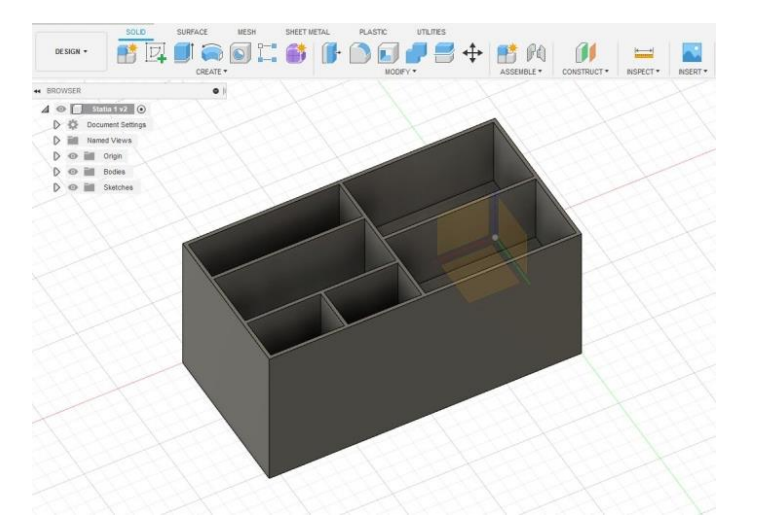

Рисунок 12 – Модель на этапе создания отсеков для хранения

Далее следует создать скругление на одной из граней, для этого создаётся скетч с торца модели. Радиус скругления – 50 мм, с отступом от передней стенки в 2,4 мм (рисунок 13). После создания скетча используется операция скругления в режиме Cut (рисунок 14)

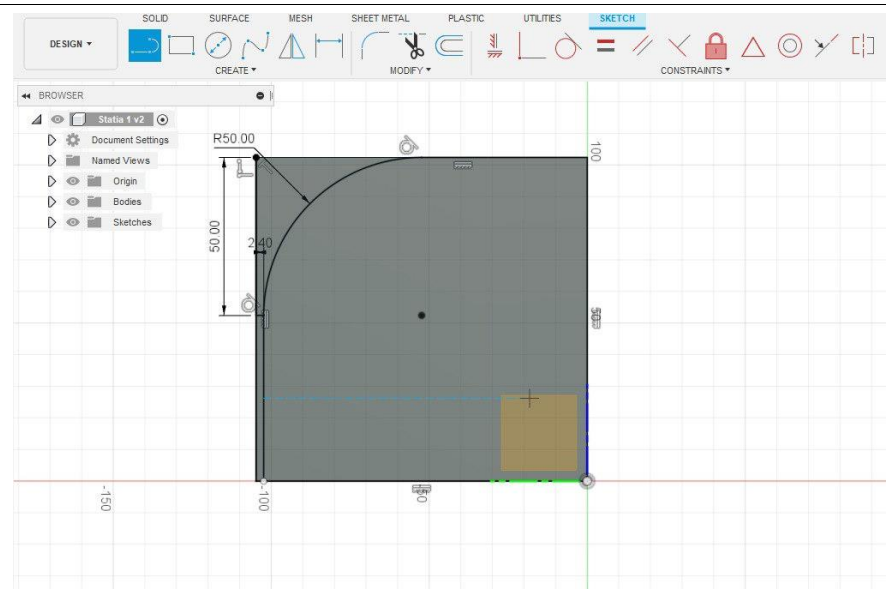

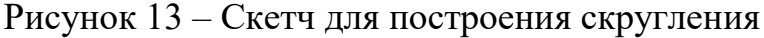

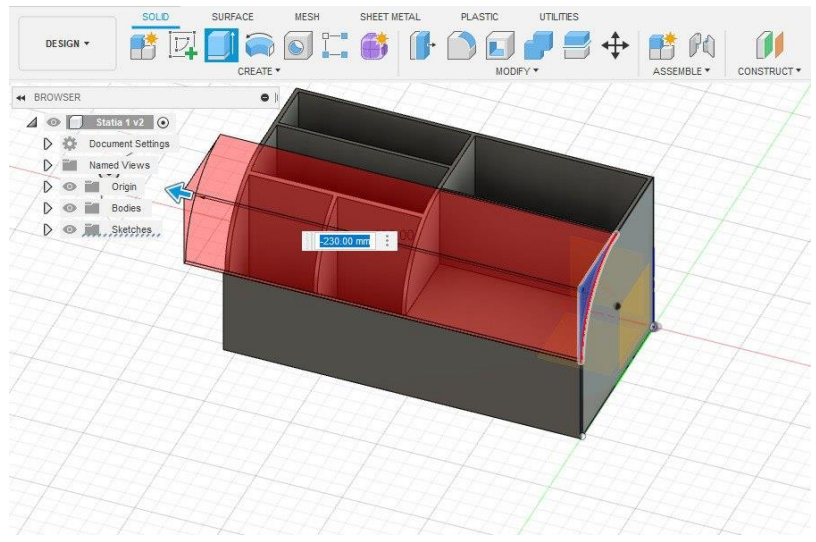

Рисунок 14 – Создание скругления

Для построения «ящика» создадим скетч на передней плоскости, и при помощи инструментов «смещение» и «прямоугольник» чертится контур отсека для ящика (рисунок 15).

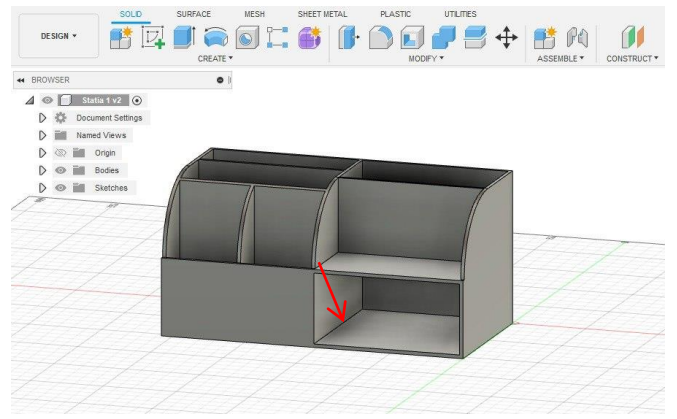

Рисунок 15 – Отсек для «ящика»

Далее был создан сам ящик, модель разрезана аналитической плоскостью и создан эскиз на плоскости указанной на рисунке 15. Этапы создания изображены на рисунках 16 и 17.

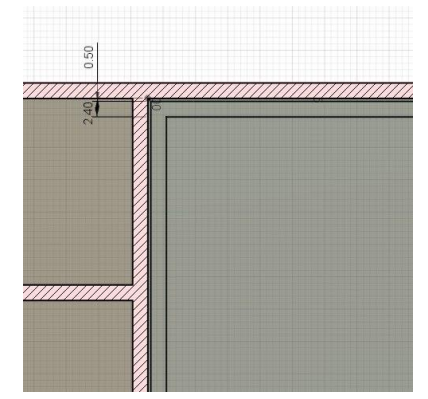

Рисунок 16 – Контур стенок ящика

Отступ от внешних стенок 0,5 мм для свободного перемещения ящика.

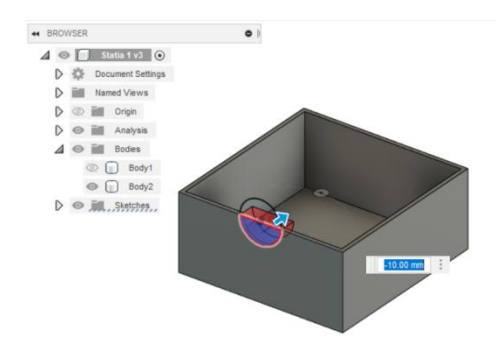

Рисунок 17 – «Ящик» и отверстие для его извлечения

Заключительным этапом в работе стало регулировка высоты перегородок между отсеками и нанесение текстуры пластика.

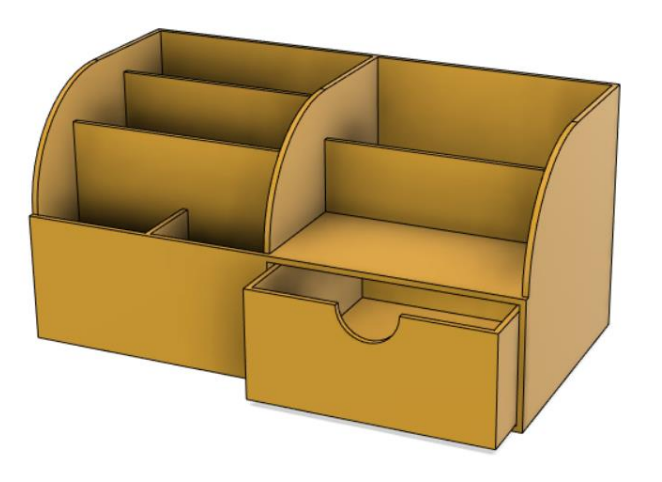

Рисунок 18 – Законченная модель

Ящик построен как отдельное тело, он извлекается из корпуса, и если расположить рядом с основным корпусом, экспортировать модель в формате STL, то данную модель подойдет для 3D-печать. Так же возможности программы Autodesk Fusion 360 позволяют из 3D-объекта получить 2Dчертежи, что подходит для изготовления органайзера из других материалов.

# **4. Выводы**

Методом реверс-инжиниринга при помощи функциональных возможностей программы Autodesk Fusion 360 была получена 3D-модель органайзера. Программа, в свою очередь, показала себя как современное средство для 3D-моделирования, с обширным спектром возможностей, широким функционалом и набором инструментов.

# **Библиографический список**

- 1. Кашин А. Д., 3D моделирование в программе Fusion 360 // Материалы секционных заседаний 58-й студенческой научно-практической конференции. 2018. № 58. С. 128-135.
- 2. Голикова И. С. Практическое применение Fusion 360 на предприятии // Практический маркетинг. 2019. №3. С. 211-213.
- 3. Лукина Е. С., Никитиных Е. И., 3D-моделирование комплекта модульной системы мягкой мебели для зоны отдыха в школах // Инновационное развитие техники и технологий в промышленности. 2020. Интекст-2020. С. 147-150.
- 4. Пугачева И. Б. Особенности 3D-проектиован в системе Autodesk Fusion 360 // Научные исследования и разработки в области дизайна и технологий. 2021. № 1. С. 57-60.
- 5. Долова А. А., Константиниди А. Ю., Траоре Д. А., Основы 3Dмоделирования с применением САПР Autodesk Fusion 360 // Политехнический молодежный журнал. 2018. № 10. С. 6-6.